# **【打刻機能】承認者配布マニュアル Ver. 2.0**

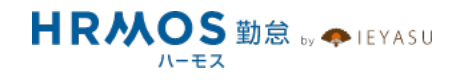

## ■ 本マニュアルの目的

この度は、クラウド勤怠管理システム「HRMOS勤怠 by IEYASU」にお申込いただき 誠にありがとうございます。

本マニュアルは、**承認者配布⽤マニュアル**です。

企業のシステム管理者様から承認者の方々へ、 HRMOS勤怠の利用方法をご案内する ことを目的に作成されました。システム管理者様に設定していただいた内容により、 従業員の方が利用する項目や機能が異なりますので、必要部分のみ残してスライドを 削除するなど、⾃社⽤にカスタマイズをしてご利⽤ください。

**■ ページ**

**1. 承認機能について**

# **2. 承認⽅法について(「⼀承認者」のみ設定されている場合)**

- 2-0. 第一承認者のみ設定されている場合の承認機能
- 2-1. 【日次勤怠】日次勤怠の申請を承認・差し戻し
- 2-2. 【月次勤怠】月締確定処理を行う

## **3. 承認⽅法について(「第⼆〜第四承認者」が設定されている場合)**

- 3-0. 第⼆〜第四承認者が設定されている場合の承認機能
- 3-1. 【日次勤怠】日次勤怠の申請を承認・差し戻し
- 3-2. 【⽉次勤怠】⽉の勤怠を承認し・次の承認者へ申請
- 3-3. 【月次勤怠】申請を受けた最後の承認者が「月締確定」

# **1. 承認機能について**

### **承認をしなくても勤怠管理は可能ですが、**

**適切な運⽤のために⼤半の企業様が承認機能を活⽤されています。**

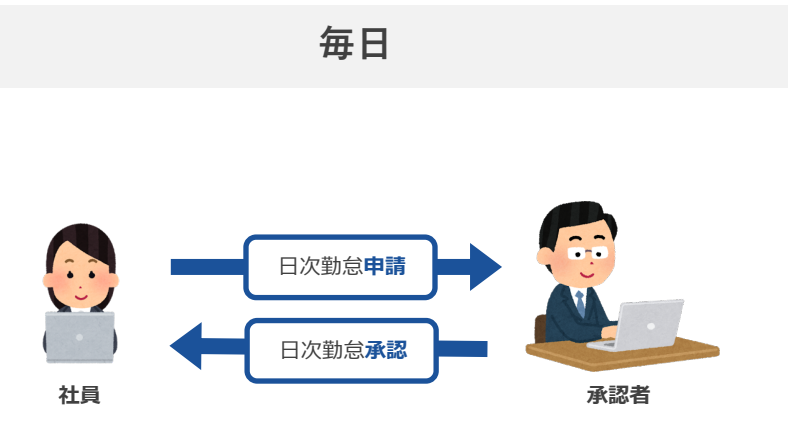

**<主な流れ(毎⽇)>**

① 社員が⽇々の勤務状況を申請します。

② 承認者が⽇々の勤務状況を承認 します。

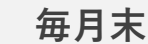

- **<主な流れ(毎⽉末)>**
- ① 社員が⽉締申請を⾏います。
- ② 承認者が⽉締承認を⾏います。

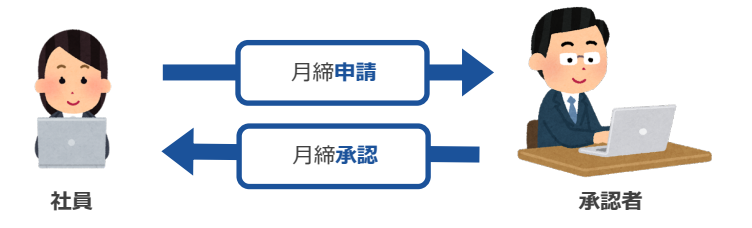

**申請**

①⼀般企業向け ②⼤企業向け

**第⼀承認**

**第ニ〜第四承認**

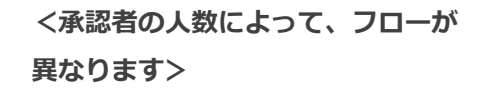

①社員に「第⼀承認者」のみ設定さ れているパターン (一般企業向け)

②社員に「第⼆承認者〜第四承認 者」が設定されているパターン(大 企業向け)

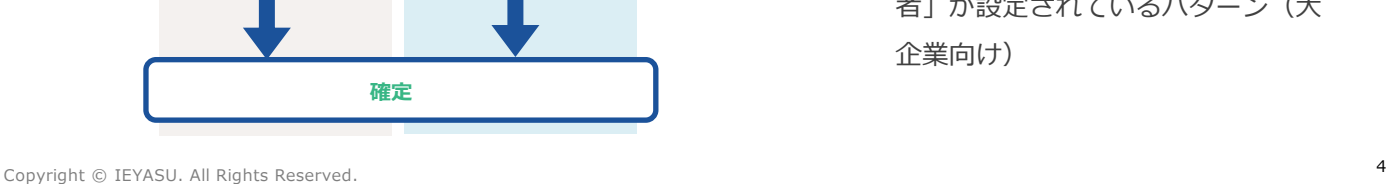

# 2. 承認方法について **( 「⼀承認者」のみ設定されている場合)**

**承認をしなくても勤怠管理は可能ですが、適切な運⽤のために⼤半の企業様が承認機能を活 ⽤されています。第⼀承認者が、⽇次勤怠の承認と⽉締確定処理を⾏います。**

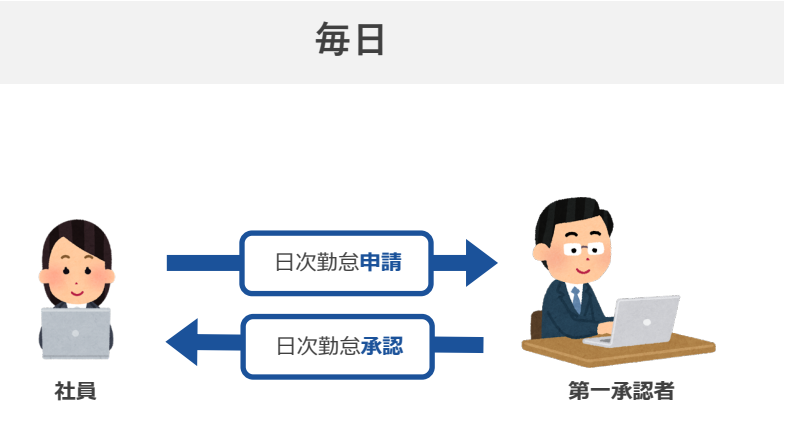

**<主な流れ(毎⽇)>**

① 社員が⽇々の勤務状況を申請します。

② 第⼀承認者が⽇々の勤務状況を承認 します。

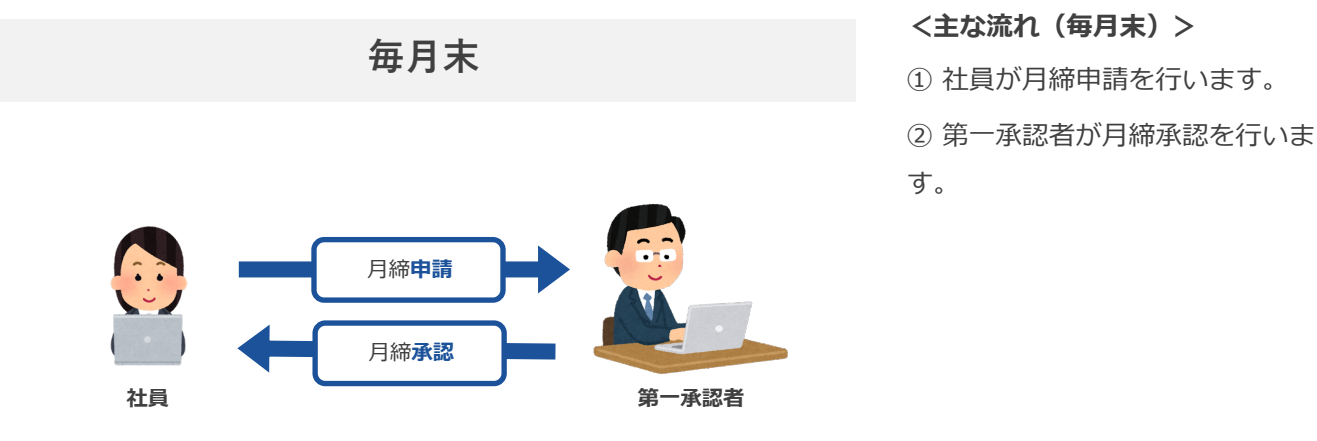

**勤怠承認画⾯で、社員の⽇次勤怠を確認できます。**

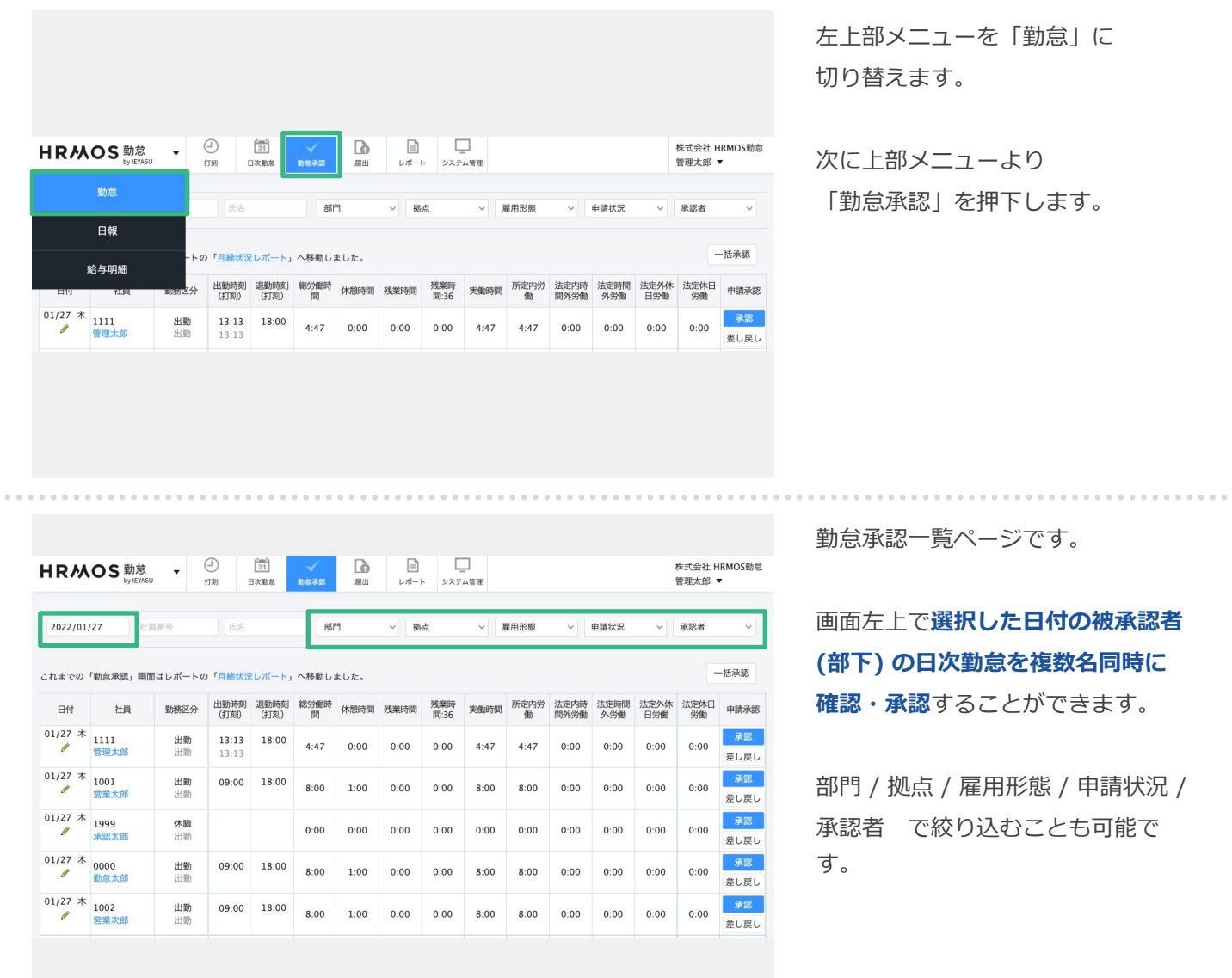

## **勤怠承認画⾯から、社員の⽇次勤怠を承認したり・差し戻すことができます。**

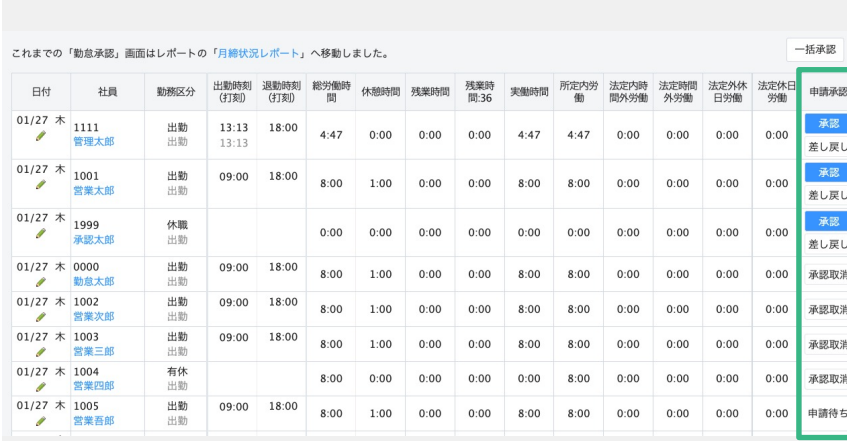

#### **◆承認する場合**

「承認」ボタンを押下します。

#### **◆差し戻す場合**

「差し戻し」を押下します。

**◆承認を取消す場合**

「承認取消」を押下します。

**◆申請待ち**

まだ被承認者(部下)が⽇次勤怠申請 を⾏っていないため承認できませ ん。

右上の「⼀括承認」を押下すると 選択した日付の、絞り込み表示を している社員の**⽇次勤怠を⼀括で 承認**することも可能です。

※一括承認を利用する場合は、 勤怠管理 > システム管理 > 勤怠設 定 > ⽇次勤怠タブ 「⼀括承認」 を利⽤すると設定してください。

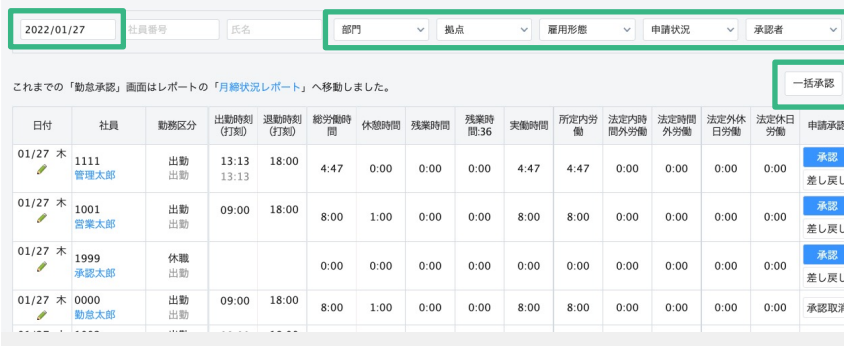

# 2-1. 【⽇次勤怠】⽇次勤怠の申請を承認・差し戻し(3/4)

 $\frac{1}{2}$ 

## **勤怠登録情報(出勤時刻、退勤時刻等)の修正⽅法とコメントの残し⽅をご紹介します。**

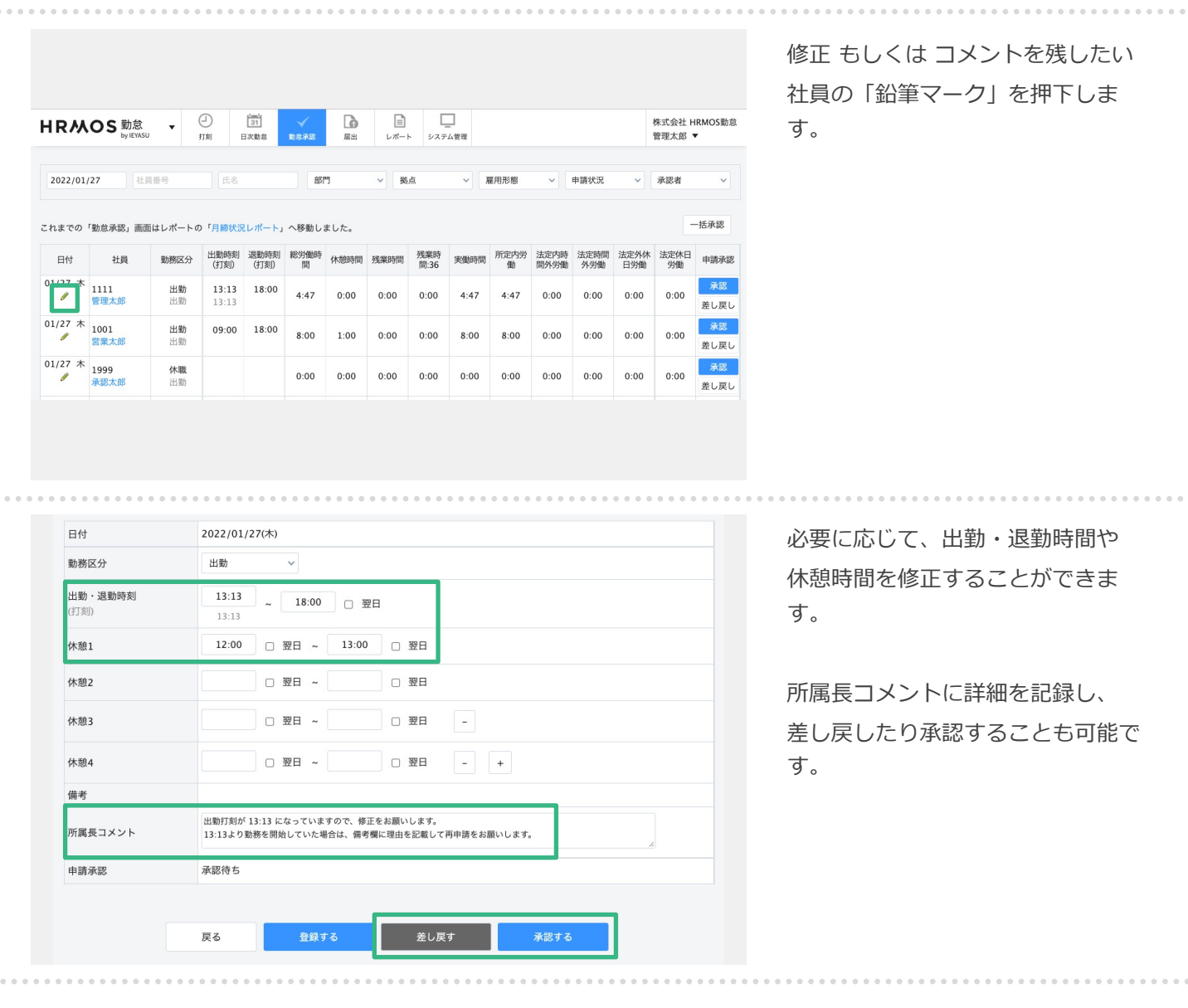

### **社員の1ヶ⽉の勤怠をまとめて確認し、承認することも可能です。**

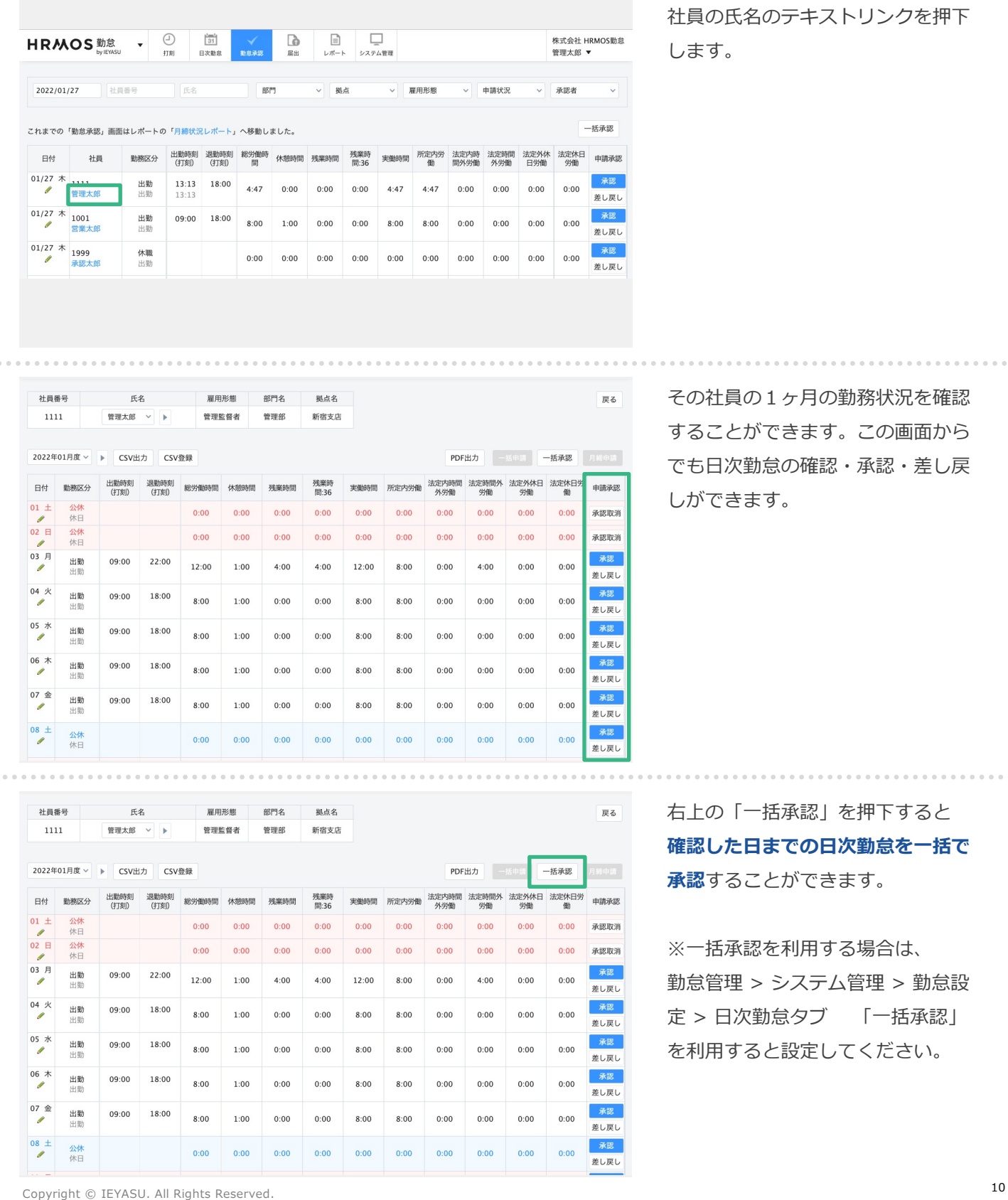

1ヶ月の勤怠をまとめて確認したい )テキストリンクを押下

その社員の1ヶ⽉の勤務状況を確認 することができます。この画⾯から **怠の確認・承認・差し戻** しができます。

右上の「⼀括承認」を押下すると **こでの日次勤怠を一括で 承認**することができます。

. . . . . . . . . . . . .

と利用する場合は、 勤怠管理 > システム管理 > 勤怠設 怠タブ 「一括承認」 おったい こうしてください。

# **⽇次勤怠の申請・承認が完了したあとに社員が⽉締申請を⾏うと、承認者は⽉締確定処理 (⽉締承認)ができるようになります。**

 $\begin{array}{c}\n\downarrow \underline{\hspace{1cm}} \\
31 \\
\hline\n\end{array}\n\qquad \qquad \swarrow \qquad \qquad \begin{array}{|c|}\n\hline\n\end{array}\n\qquad \qquad \swarrow \qquad \qquad \blacksquare$ ■ D<br>システム管理 株式会社 HRMOS勤怠 管理太郎 \* 勤怠 日報 М all. 絵与明細 グラフ データ出力 今日の出退勤レポート 月次グラフ 月次集計データ出力 勤怠エラーレポート 月次勤怠時間グラフ 日次勤怠データ出力 勤怠アラートレポート 勤怠日数グラフ 月締状況レポート 勤怠アラートグラフ 月次レポート

左上部メニューを「勤怠」に 切り替えます。

次に上部メニューより 「レポート」を押下し、 「月締状況レポート」を押下します。

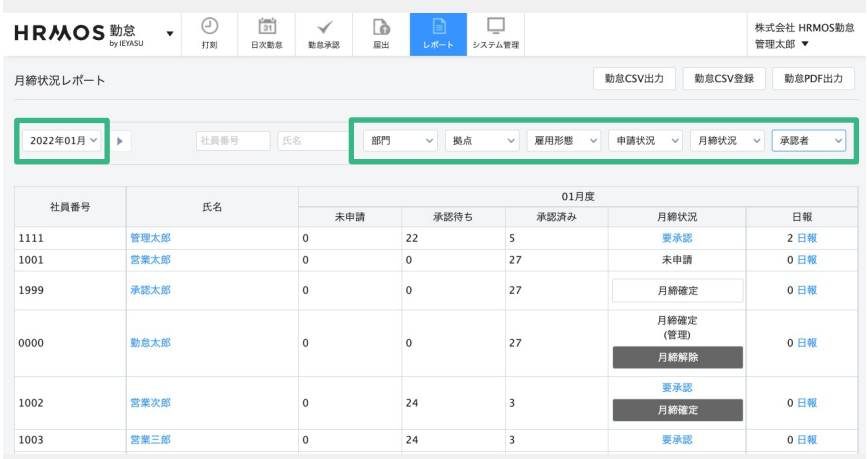

⽉締確定処理を⾏うページです。

画面左上で選択した月度の月締確定 処理(⽉次承認)を⾏います。

部門 / 拠点 / 雇用形態 / 申請状況 / 月締状況 / 承認者 で絞り込むこと も可能です。

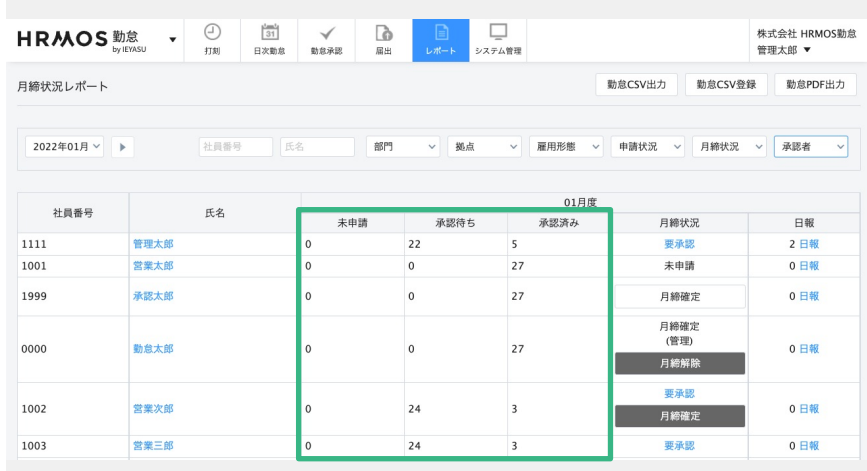

#### **●「未申請」**

申請されていない、あるいは差し戻 しの状態の⽇次勤怠の総数

**●「承認待ち」**

申請・再申請された状態の(承認さ れていない)日次勤怠の総数

**●「承認済み」**

承認された日次勤怠の総数

※1ヶ月の日次勤怠申請が全て承認 された状態で⽉締確定を⾏います

# **⽇次勤怠の申請・承認が完了したあとに社員が⽉締申請を⾏うと、承認者は⽉締確定処置 (⽉締承認)ができるようになります。**

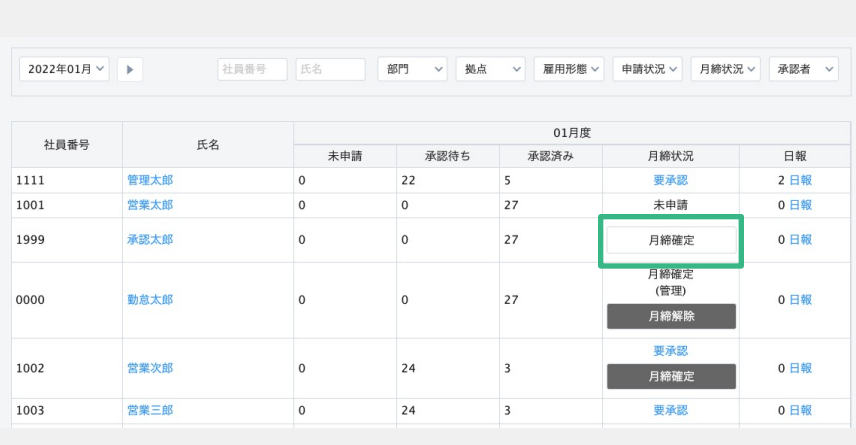

日次勤怠を承認し、勤怠に誤りがな いことを確認したのち、月締確定処 理を行います。

「月締状況」列に表示される

**「月締確定」という白いボタンを** クリックして⽉締確定処理は完了と なります。

※月締確定処理が完了すると「月締 確定」状態になり、月締確定を行っ た承認者の苗字が表示されます。

#### **①要承認**

日次勤怠が未承認の日がある

#### **②未申請**

日次勤怠の申請・承認は完了してい るが、⽉締申請がされていない

#### **③⽩い⽉締確定ボタン**

日次勤怠の申請・承認が完了してお り、月締申請もされている(月締確 定が可能)

#### **⑤グレーの⽉締解除ボタン**

⽉締確定まで完了している状態。 ※システム管理者権限のアカウント であれば⽉締確定を解除できる

#### **④グレーの⽉締確定ボタン**

日次勤怠の申請・月締申請は完了 しているが、日次勤怠が未承認の日 があるため⽉締確定ができない

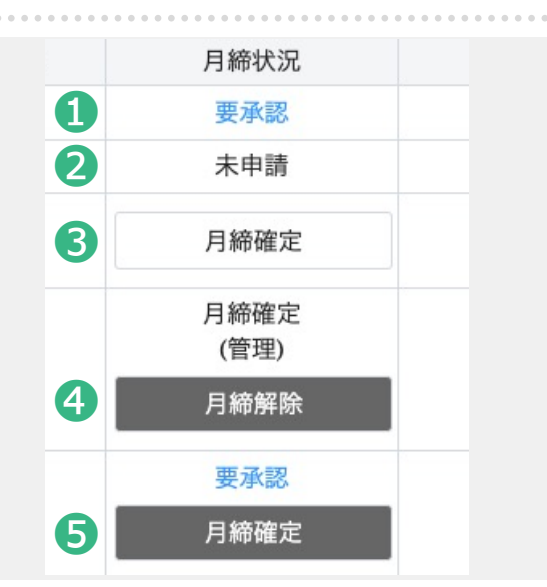

# 3. 承認方法について

# **( 「第⼆〜第四承認者」が設定されている場合)**

# 3-0. 第二~第四承認者が設定されている場合の承認機能

#### **まず、第⼀承認者が⽇次勤怠の承認を⾏います。**

**毎⽉末に、第⼀〜第四承認者が⽉次承認を⾏い、最後の承認者が「⽉締確定」を⾏います。**

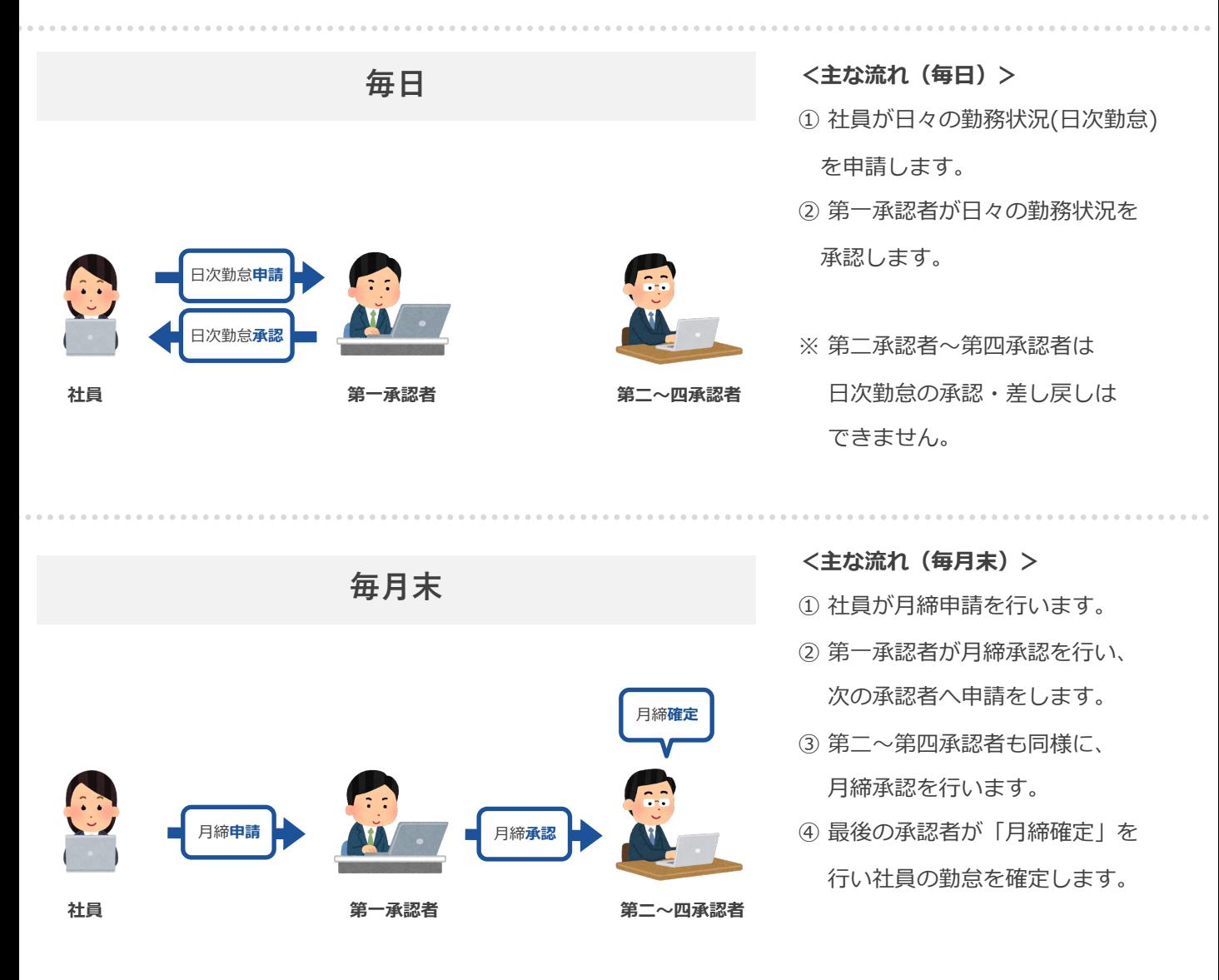

**勤怠承認画⾯より、社員の⽇次勤怠を確認できます。**

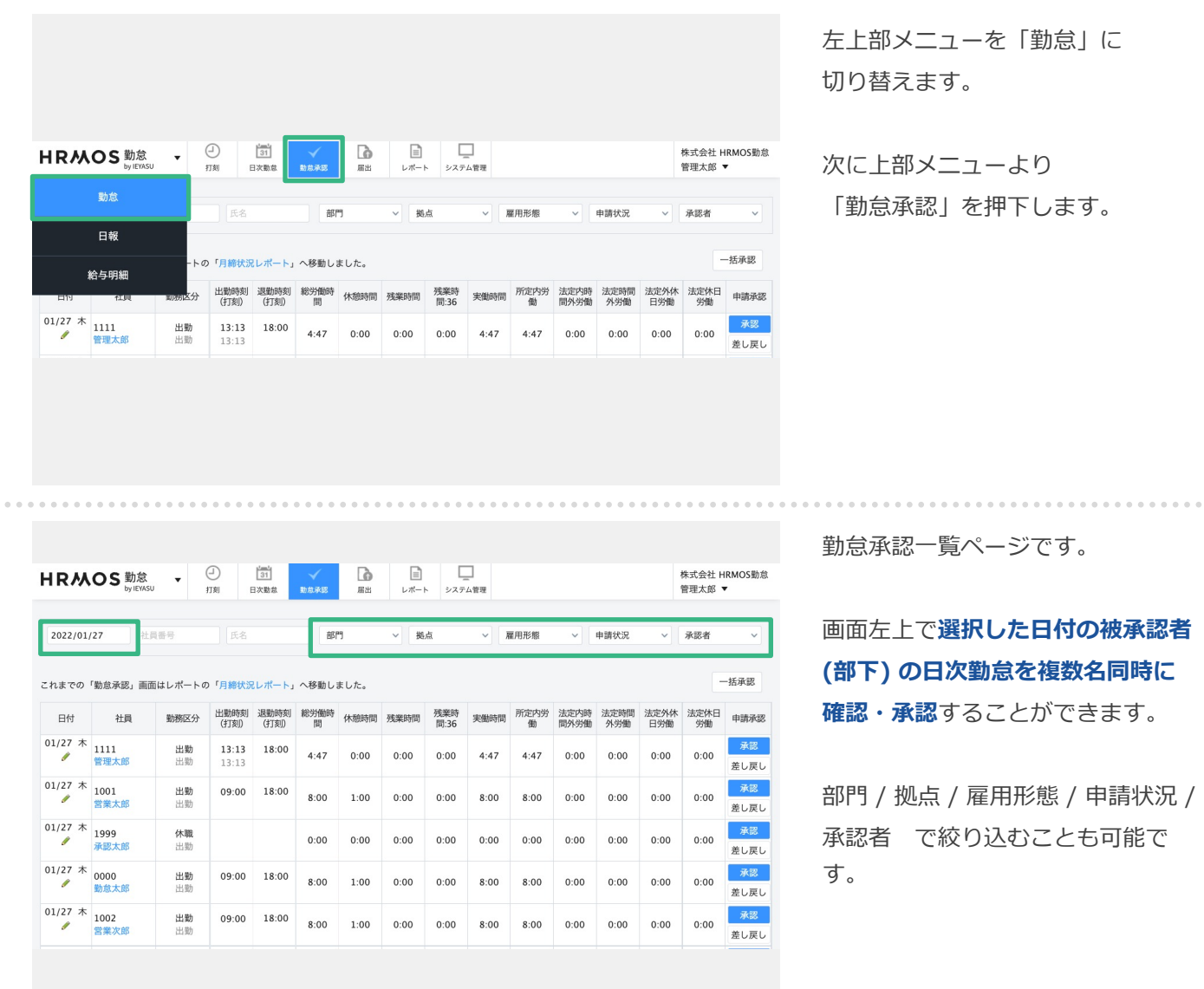

## **第⼀承認者は、勤怠承認画⾯から、社員の⽇次勤怠を承認したり・差し戻すことができま す。**

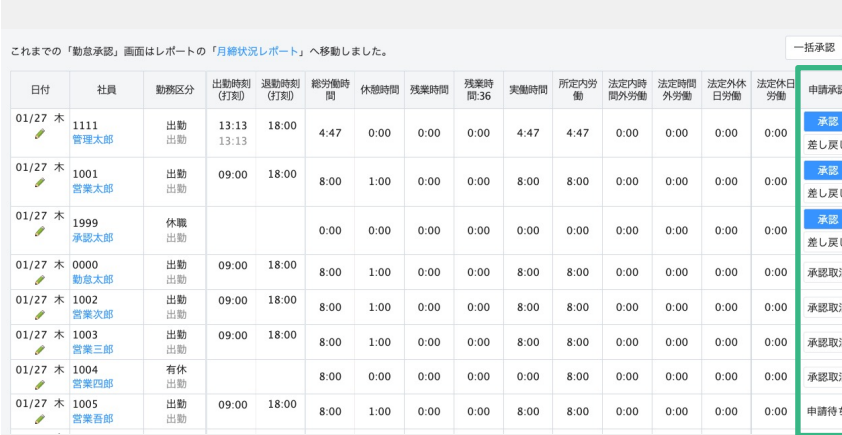

#### **◆承認する場合**

「承認」ボタンを押下します。

#### **◆差し戻す場合**

「差し戻し」を押下します。

**◆承認を取消す場合**

「承認取消」を押下します。

**◆申請待ち**

まだ被承認者(部下)が⽇次勤怠申請 を⾏っていないため承認できませ ん。

右上の「⼀括承認」を押下すると 選択した日付の、絞り込み表示を している社員の**⽇次勤怠を⼀括で 承認**することも可能です。

※一括承認を利用する場合は、 勤怠管理 > システム管理 > 勤怠設 定 > ⽇次勤怠タブ 「⼀括承認」 を利⽤すると設定してください。

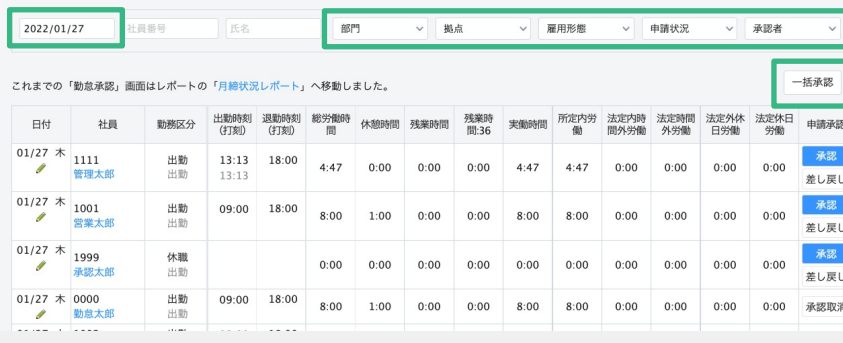

# 3-1. 【⽇次勤怠】⽇次勤怠の申請を承認・差し戻し(3/4)

# **日次勤怠における、勤怠登録情報(出勤時刻、退勤時刻等)の修正方法とコメントの残し方 をご紹介します。**

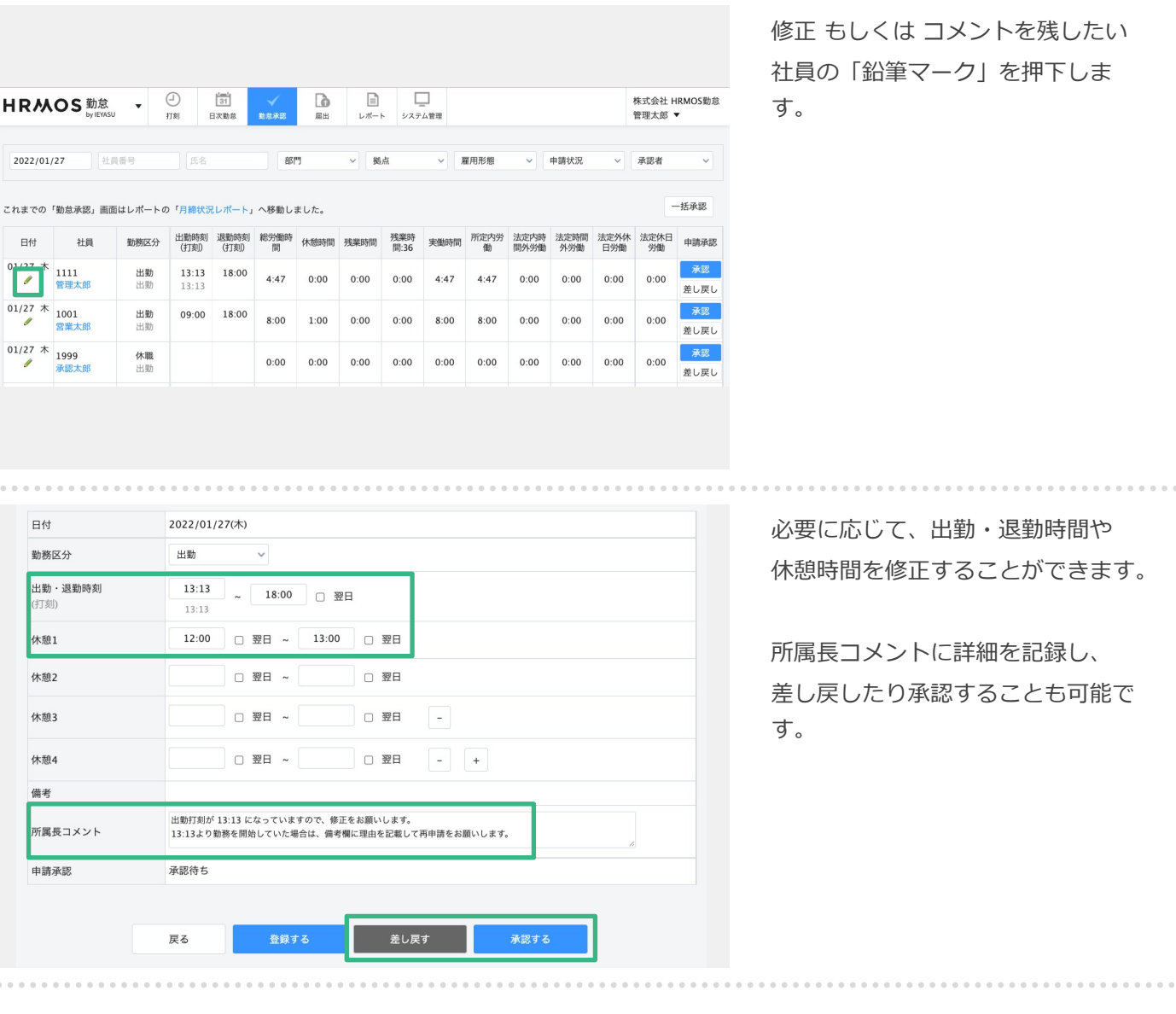

## **第⼀承認者は、社員の1ヶ⽉の勤怠をまとめて確認し、承認することも可能です。**

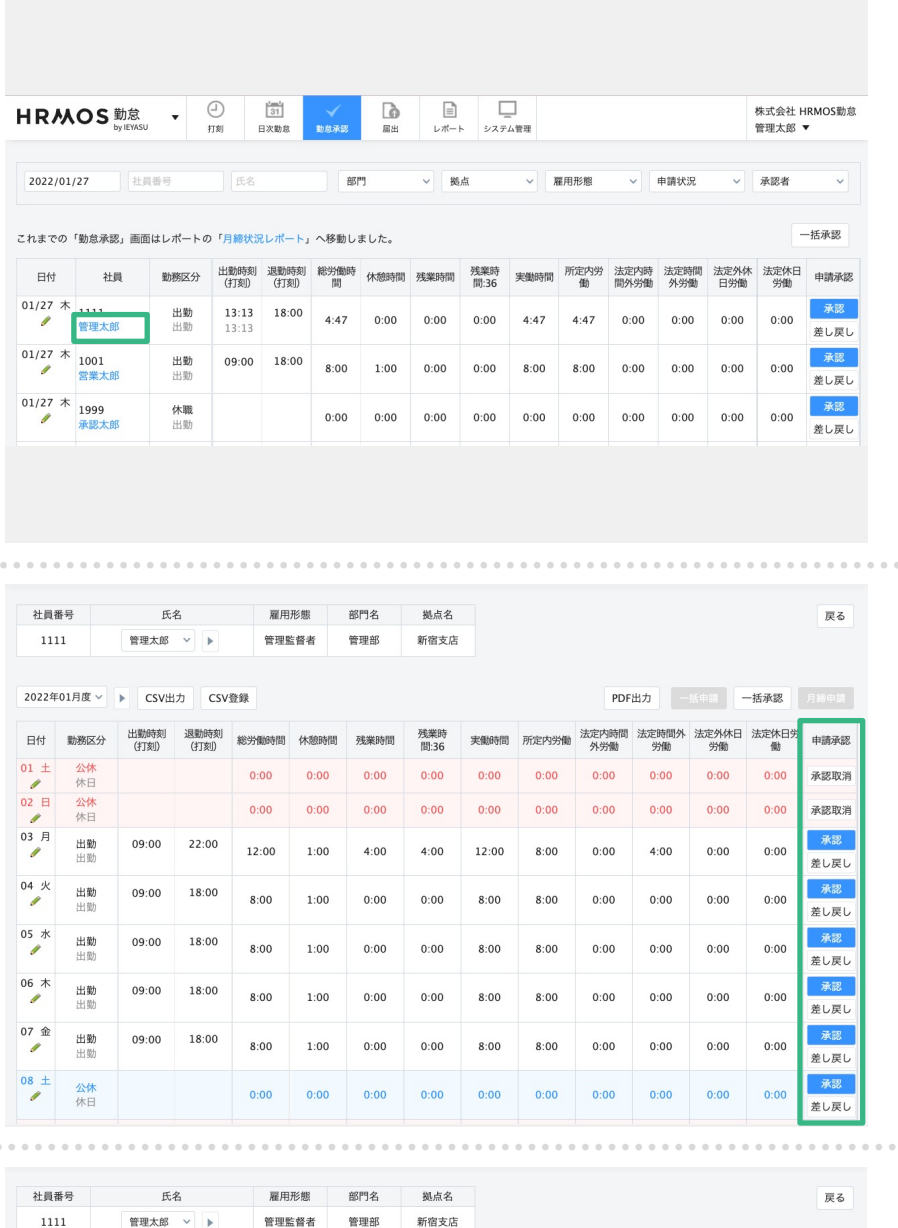

1ヶ月の勤怠をまとめて確認したい 社員の⽒名のテキストリンクを押下 します。

その社員の1ヶ⽉の勤務状況を確認 することができます。この画⾯から でも日次勤怠の確認・承認・差し戻 しができます。

右上の「⼀括承認」を押下すると **確認した⽇までの⽇次勤怠を⼀括で 承認**することができます。

※一括承認を利用する場合は、 勤怠管理 > システム管理 > 勤怠設 定 > ⽇次勤怠タブ 「⼀括承認」 を利⽤すると設定してください。

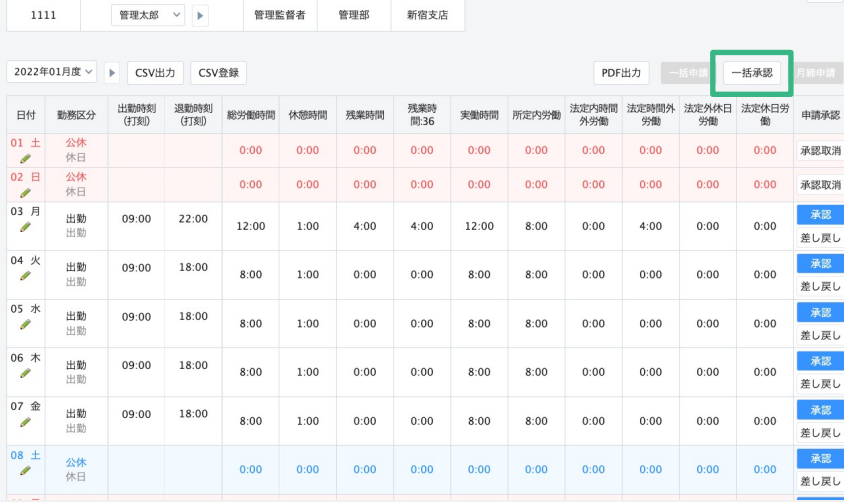

<sup>18</sup> Copyright © IEYASU. All Rights Reserved.

# **⽇次勤怠の申請・承認が完了したあとに、社員が⽉締申請を⾏うと、第⼀承認者は⽉締承 認ができるようになります。**

 $\left|\left|\right|_{\infty}$ HRMOS 勤怠 v m  $\begin{array}{c|c}\n\hline\n\text{1} & & & \\
\hline\n\text{31} & & & \\
\hline\n\end{array}\n\qquad\n\begin{array}{c}\n\hline\n\end{array}\n\qquad\n\begin{array}{c}\n\hline\n\end{array}\n\qquad\n\begin{array}{c}\n\hline\n\end{array}\n\qquad\n\begin{array}{c}\n\hline\n\end{array}\n\qquad\n\begin{array}{c}\n\hline\n\end{array}\n\qquad\n\begin{array}{c}\n\hline\n\end{array}\n\qquad\n\begin{array}{c}\n\hline\n\end{array}\n\qquad\n\begin{array}{c}\n\hline\n\end{$ 株式会社 HRMOS勤怠 管理太郎 \* 勤怠 日報 М all. 絵与明細 グラフ データ出力 今日の出退勤レポート 月次グラフ 月次集計データ出力 勤怠エラーレポート 月次勤怠時間グラフ 日次勤怠データ出力 勤怠アラートレポート 勤怠日数グラフ 月締状況レポート 勤怠アラートグラフ 月次レポート

左上部メニューを「勤怠」に 切り替えます。

次に上部メニューより 「レポート」を押下し、 「月締状況レポート」を押下します。

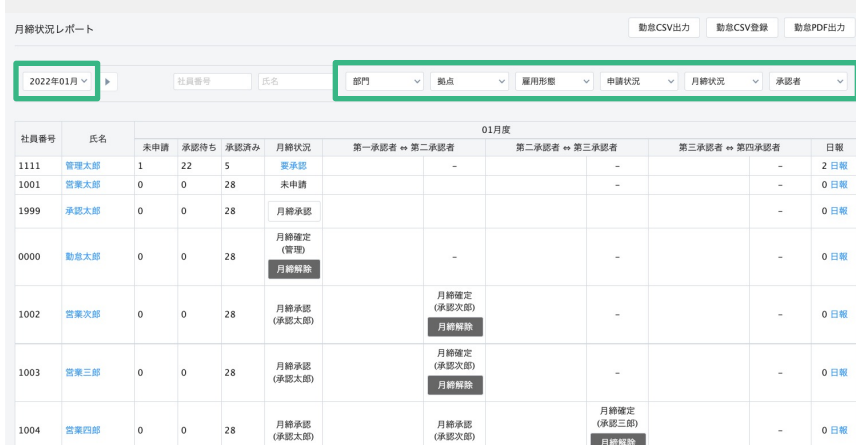

⽉締確定処理を⾏うページです。

画面左上で選択した月度の月締確定 処理(⽉次承認)を⾏います。

部門 / 拠点 / 雇用形態 / 申請状況 / 月締状況 / 承認者 で絞り込むこと も可能です。

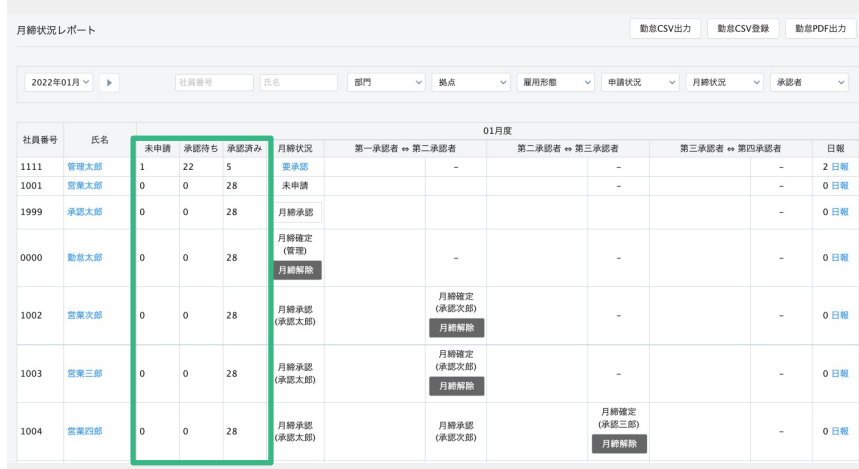

#### **●「未申請」**

申請されていない、あるいは差し戻 しの状態の⽇次勤怠の総数

**●「承認待ち」**

申請・再申請された状態の(承認さ れていない)日次勤怠の総数

**●「承認済み」**

承認された日次勤怠の総数

※1ヶ月の日次勤怠申請が全て承認 された状態で⽉締確定を⾏います

# **⽇次勤怠の申請・承認が完了したあとに、社員が⽉締申請を⾏うと、第⼀承認者は⽉締承 認ができるようになります。**

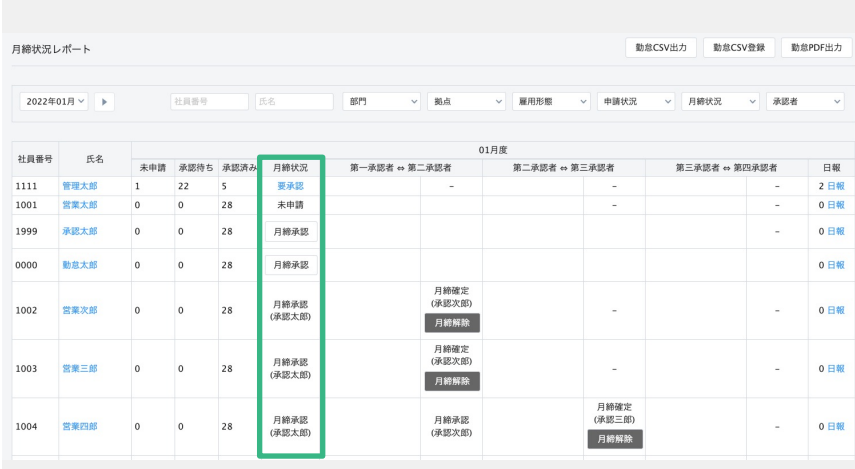

第一承認者は、「月締状況」列を 確認し、承認作業をおこないます。

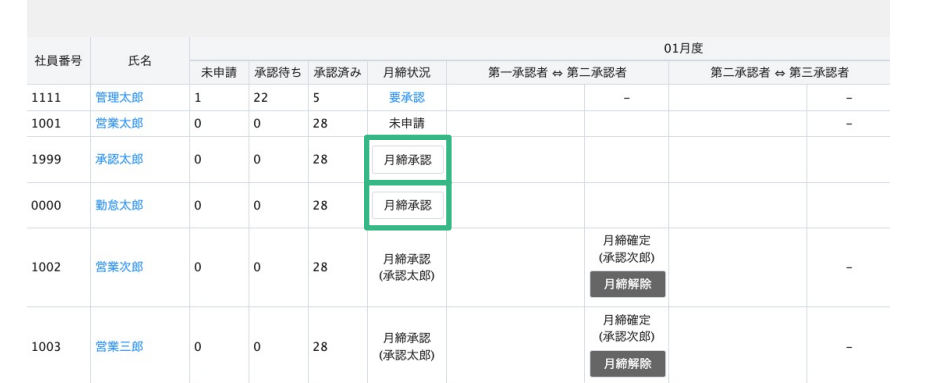

第一承認者は1ヶ月の勤怠に誤り がないことを確認したのち、 「月締状況」列に表示される **「⽉締承認」という⽩いボタン**を

クリックし⽉の勤怠を承認します。

⾃動的に次の承認者へ申請されます。

※月締承認がされると、承認を行っ た承認者の名前が表示されます。

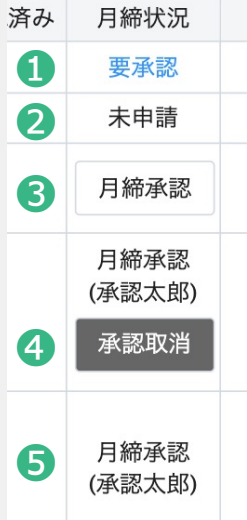

**①要承認**

日次勤怠が未承認の日がある。

#### **②未申請**

⽇次勤怠の申請・承認は完了している が、⽉締申請がされていない。

#### **③⽩い⽉締承認ボタン**

日次勤怠の申請・承認が完了しており、 月締申請もされている、月締承認が可能 な状態。

#### **④グレーの承認取消ボタン**

承認者の⽉締承認が完了している状態。 ※システム管理者は月締承認を解除可能

**⑤⽉締承認のテキスト** 第⼆以降の承認者も承認している状態。

<sup>20</sup> Copyright © IEYASU. All Rights Reserved.

# **第⼀承認者が⽉締承認を⾏うと第⼆承認者へ申請が上がります。以降は、承認者間で申請・ 承認を繰り返します。**

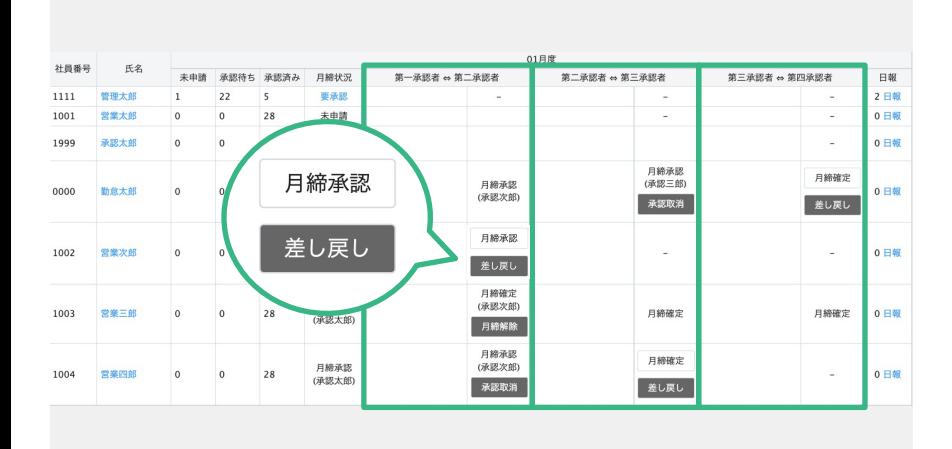

第二承認者は

**「第⼀承認者 ⇔ 第⼆承認者」**欄を、 第三承認者は

**「第⼆承認者 ⇔ 第三承認者」**欄を、 第四承認者は

**「第三承認者 ⇔ 第四承認者」**欄を 確認します。

内容に問題が無ければ**「⽉締承認」**を押 下し、修正があり前の承認者へ差し戻す 場合には「差し戻し」を押下します。

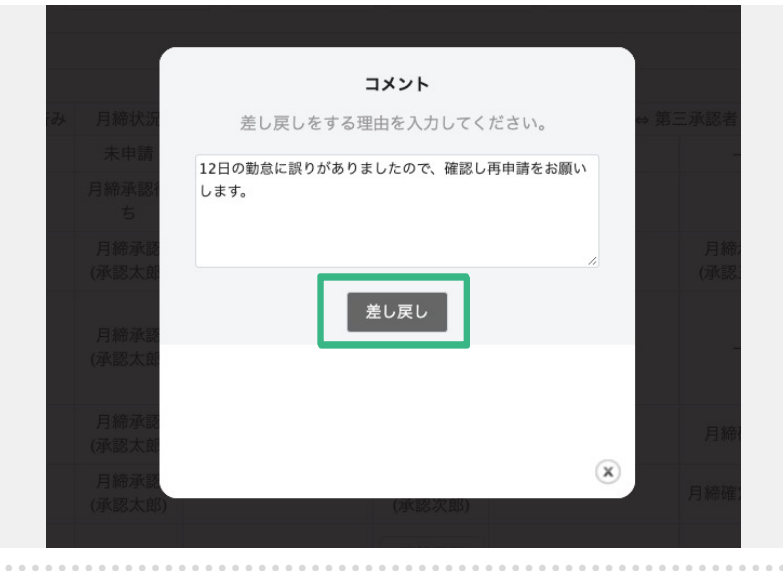

コメント 再承認をする理由を入力してください。 12日の勤怠を確認し修正いたしましたので、ご確認をお願い

● 承認次郎:12日の勤怠に誤りがありましたので、

再承認

 $(\mathbf{x})$ 

確認し再申請をお願いします。

修正があったため、前の承認者へ 差し戻す場合には、コメントを添え 「差し戻し」押下します。

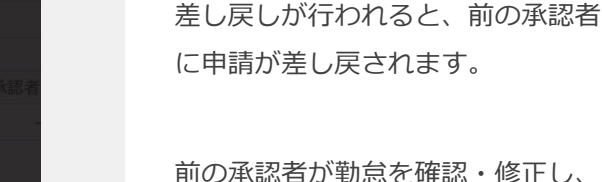

問題なく次の承認者へ承認を上げ られるようになった場合は、 コメントを添えて**「再承認」**を押下 します。

<sup>21</sup> Copyright © IEYASU. All Rights Reserved.

いたします。

第二承認者〜が設定されている場合、最後の承認者が「月締確定」を行い、社員の月次勤怠 **を確定させます。**

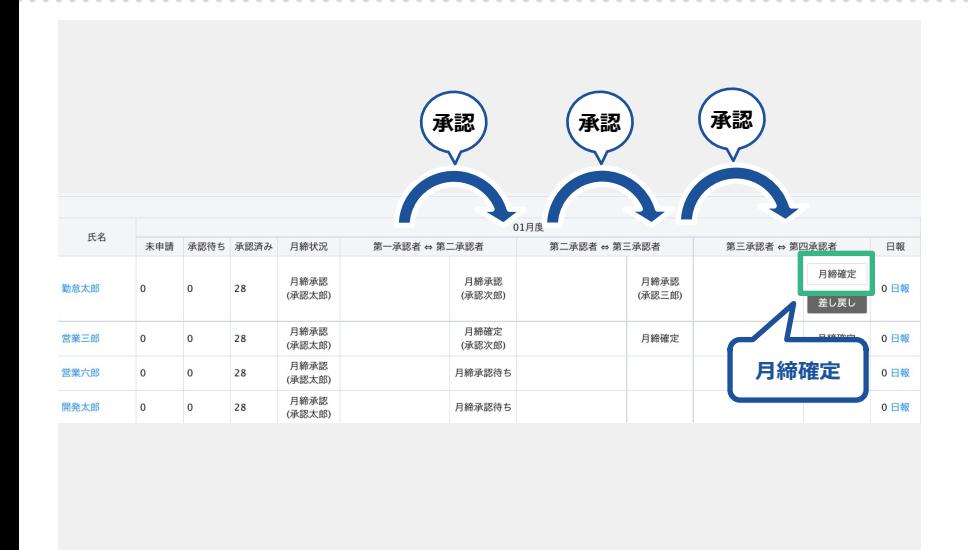

最後の承認者は「月締承認」では なく「月締確定」のボタンが表示 されます。内容に問題が無ければ、 「月締確定」を押下します。

※「月締解除」ができるのは システム管理者権限のアカウントの みです。解除をしなければ勤怠の修 正はできませんのでご注意くださ い。